#### パルス単位の設定

レーザー加工機は、稼働を続けていると、経年変化によりタイミングベルトの摩耗、テンションの変化が発生 します。この要因により、X 軸および Y 軸の移動量とデータと値と誤差が生じて、加工に問題が発生する場合 があります。

この現象は「パルス単位」を補正することにより、修正できます。

「パルス単位」の補正は以下の手順で行います。

#### ① 設定ファイルのバックアップ

「パルス単位」の補正を行い更新すると元の設定には戻しにくいので、念の為にバックアップを取っておきます。 制御用パソコンのエクスプローラで、LaserCut6J のインストール先フォルダを開きます。 通常はローカルディスク「C:\LaserCut6J」フォルダです。

③ フォルダ内にある以下の 2 種類のファイルを探します。

- ・syscfg.INI
- ・syscfg\_1.ini

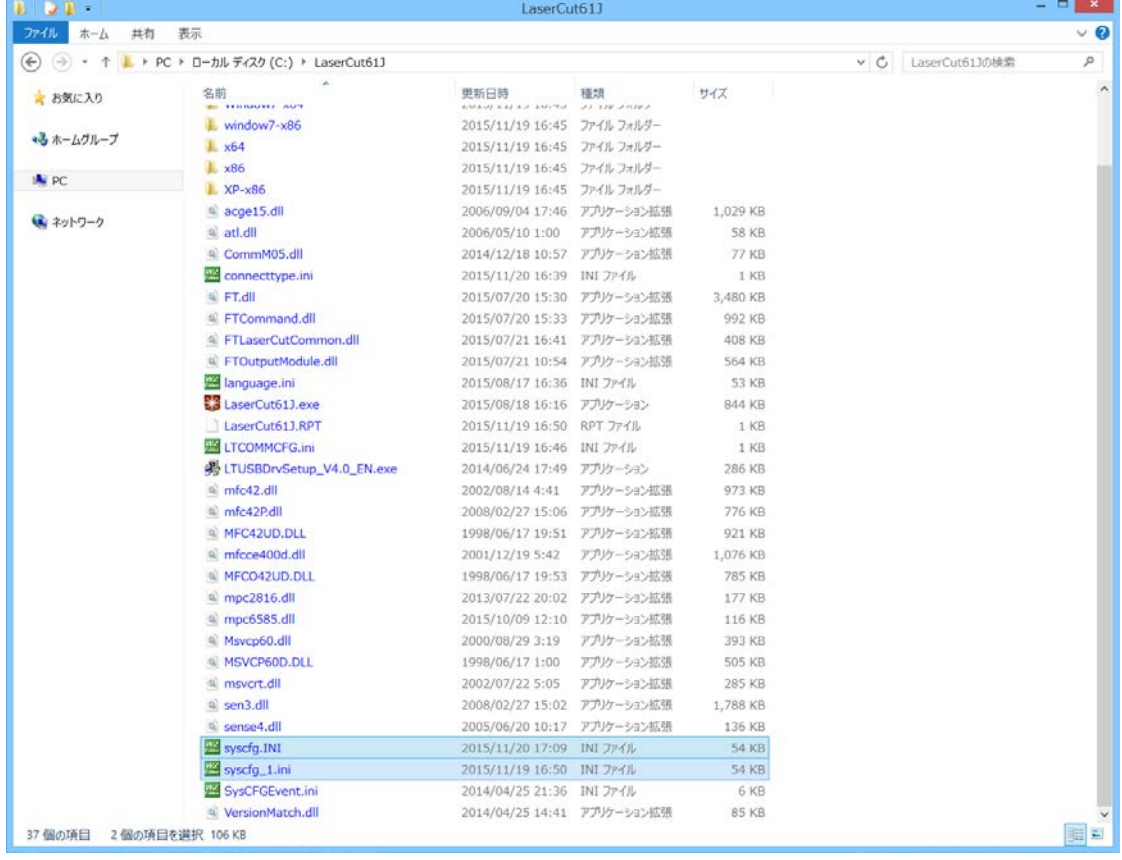

Sense4.dll **We** syscfg.INI

**XX** syscfg\_1.ini

SysCFGEvent.ini

※ 使用する OS、環境により、画像と表示が異なる場合があります。拡張子を表示させてください

※ 使用状況により、syscfg\_1.ini が存在しない場合はあります。無い場合はコピーする必要はありません。

2 種類のファイルをバックアップ用として、どこかに保存しておいて下さい。 もし「パルス単位」を補正する間に不注意で設定がおかしくなっても、バックアップを取ったファイル 2 種類を コピーした場所にそのまま上書き保存するだけで元の状態に戻ります。

② 50 X 50 [mm]の正方形の切断データを用意します。

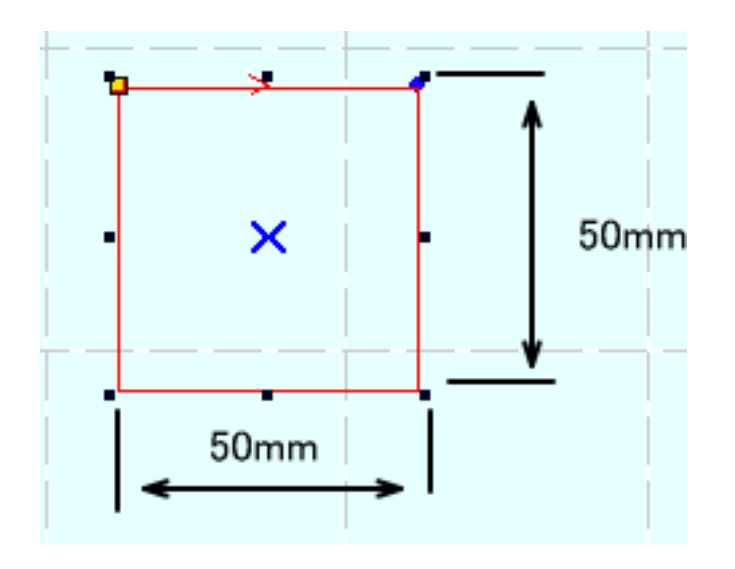

### ③ レーザー加工機にデータのダウンロードを行い、加工してください。

無地のコピー用紙を加工素材に使用して、出力を抑え、スピードを速くして、加工することを推奨します。切 断した線がシャープに出て、はっきりわかる程度に出力とスピードを調整してください。切断面の周囲に延焼 や焦げがある場合はスピードを上げるか出力を下げてください。

必ず工具箱に付属する焦点ゲージを使用して焦点位置を合わせて加工してください。

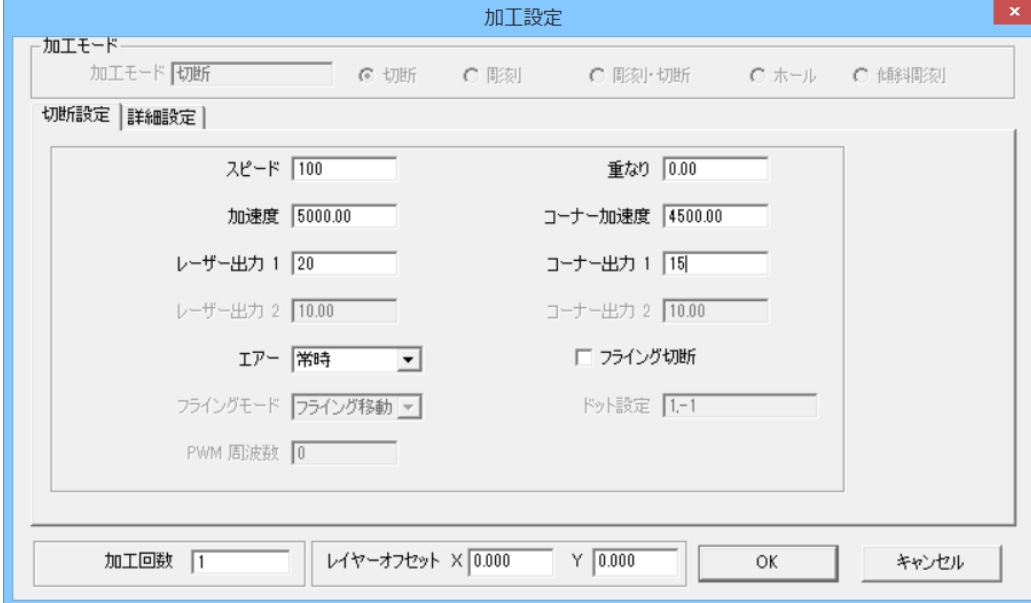

今回はデータを以下の通りにします。加工後の仕上がりを見て数値は各自で調整して下さい。

## ④ 加工を行ったら、X 方向、Y 方向の長さを測ります。

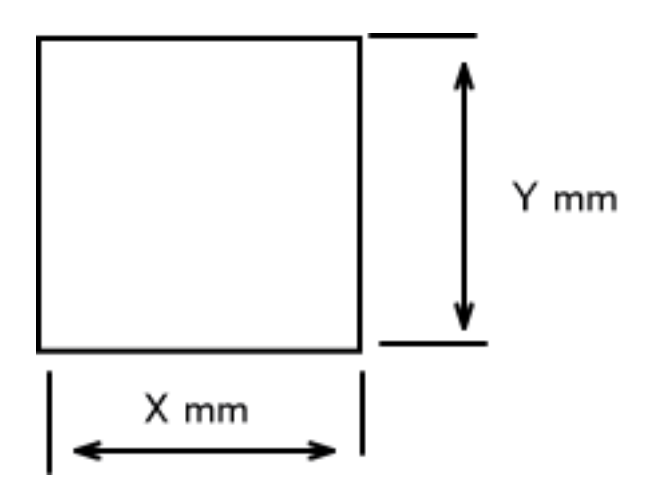

X および Y の実測値が 50mm ではなかった場合は「パルス単位」の補正が必要です。 ともに実測 50mm だった場合は、補正の必要はありませんので、手順は終了です。

## ⑤ LaserCut6J の メニューの「ファイル」-「マシン設定」をクリックして、「マシン設定」ダイ アログを表示させます。

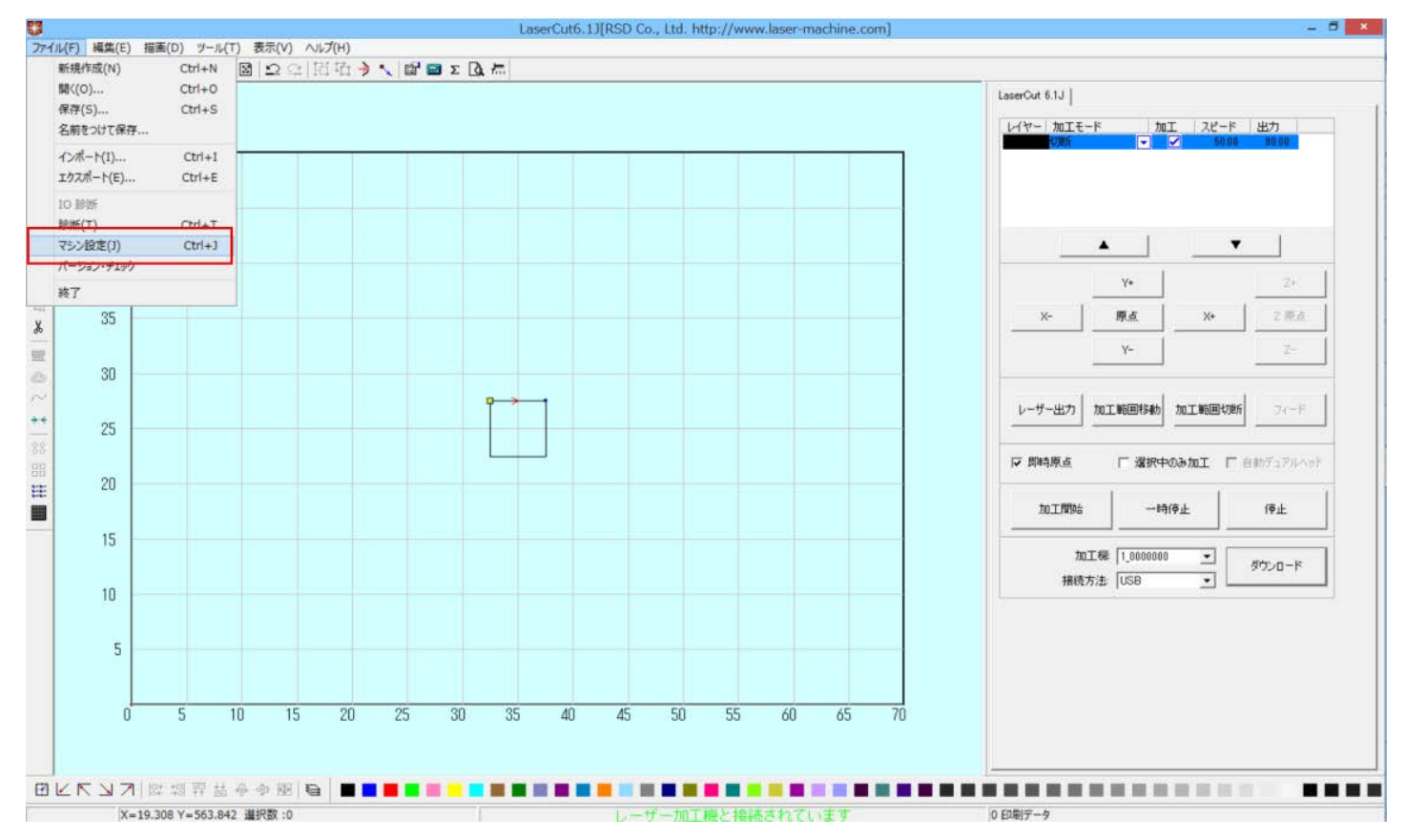

<sup>「</sup>マシン設定」ダイアログが表示されたら、「ステッピングモータの設定」をクリックします。

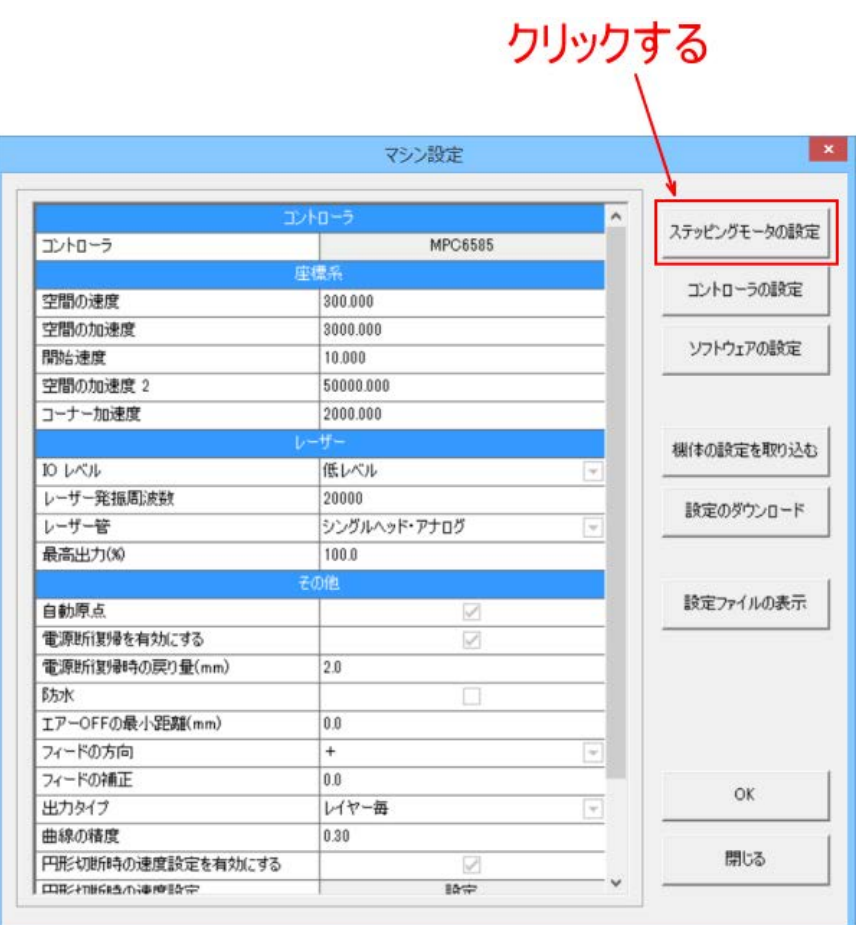

※ 上図マシン設定ダイアログの設定内容は機種、機体によって異なります。

M.

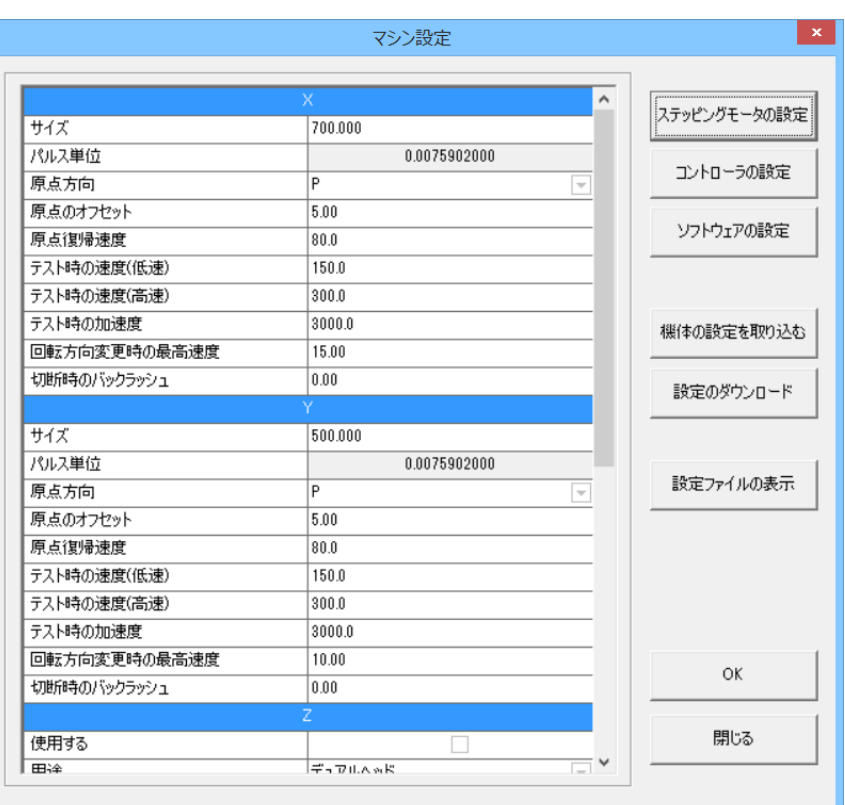

X および Y の「パルス単位」を設定します。

X 軸および Y 軸用の設定は分かれていますので、実測値が異なっていた方の値を補正します。 X、Y 両方とも異なっていた場合は、両方の設定が必要です。

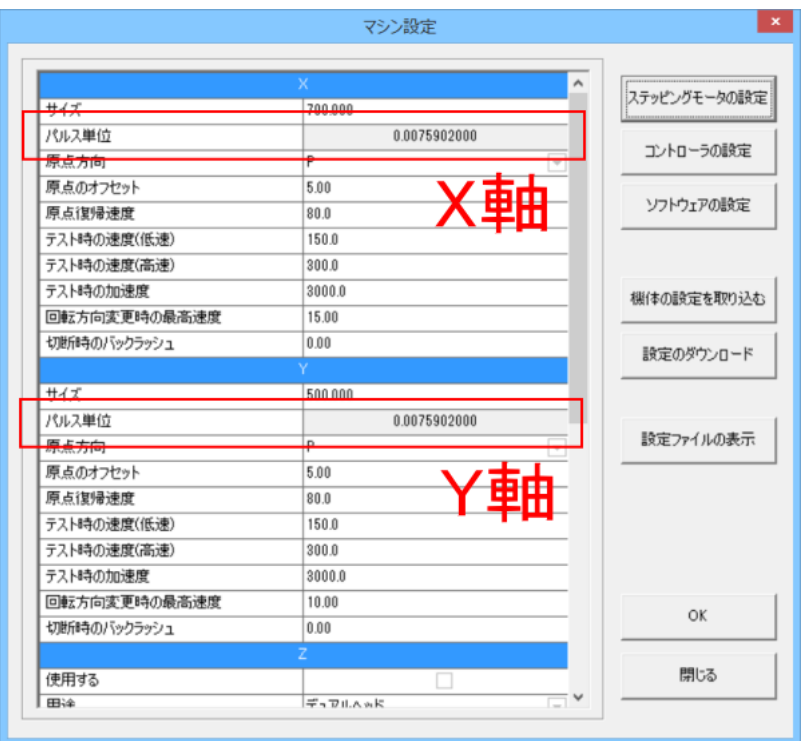

パルス単位の値をダブルクリックすると「パルス単位の計算」ダイアログが表示されます。

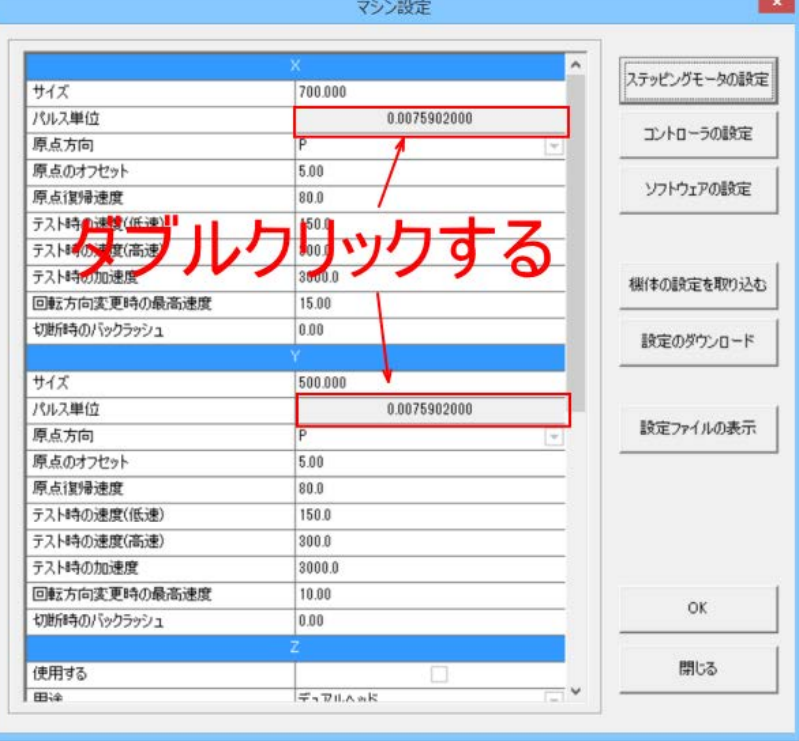

「パルス単位の計算」ダイアログ

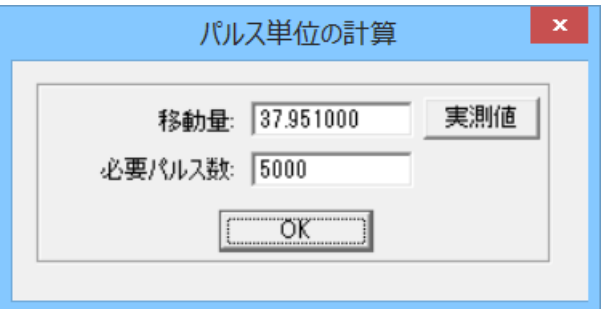

「パルス単位の計算」ダイアログが表示されたら、「実測値」ボタンをクリックします。

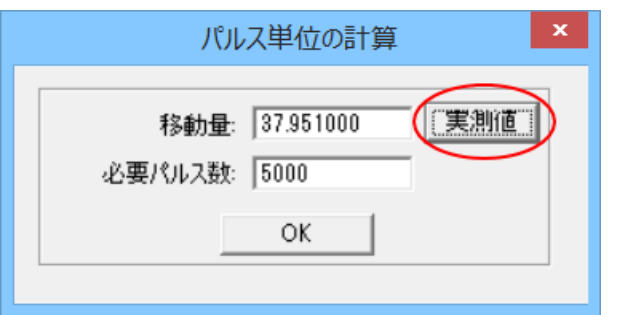

「実測値」ボタンをクリックすると、「実測値から移動量を算出」ダイアログが表示されます。

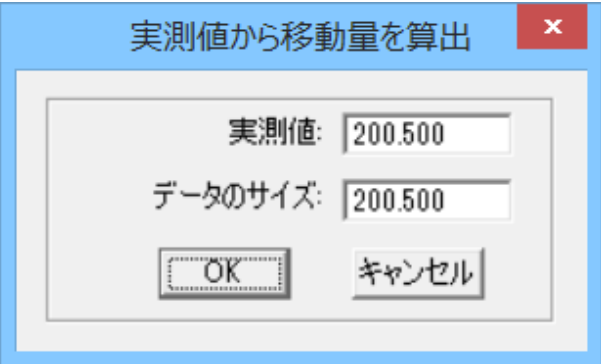

「実測値」には、前述④で得られた、実際に加工した時のサイズを設定します。 「データのサイズ」には、本資料では 50mm 角のデータを使用して行っているので、「50」と入力します。

仮に、実際に加工した時のサイズが 52.7mm だった場合、入力は下図のようになります。

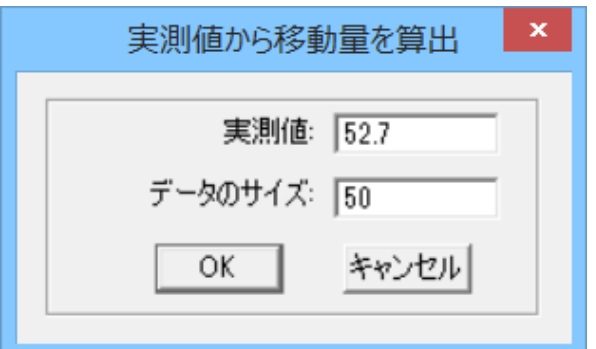

入力したら「OK」をクリックします。「パルス単位の計算」ダイアログの「移動量」の値が変化します。

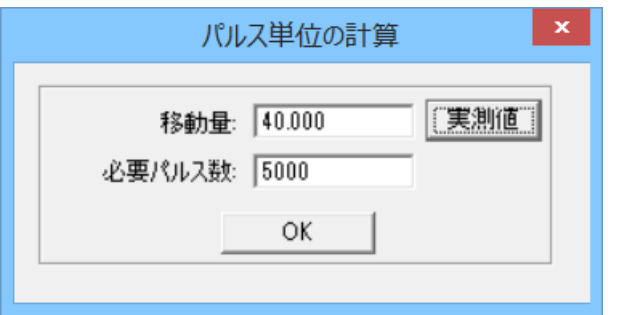

「OK」をクリックして、「パルス単位の計算」ダイアログを閉じます。

X 軸、Y 軸、それぞれを必要に応じて設定変更したら「マシン設定」ダイアログの「OK」をクリックします。、

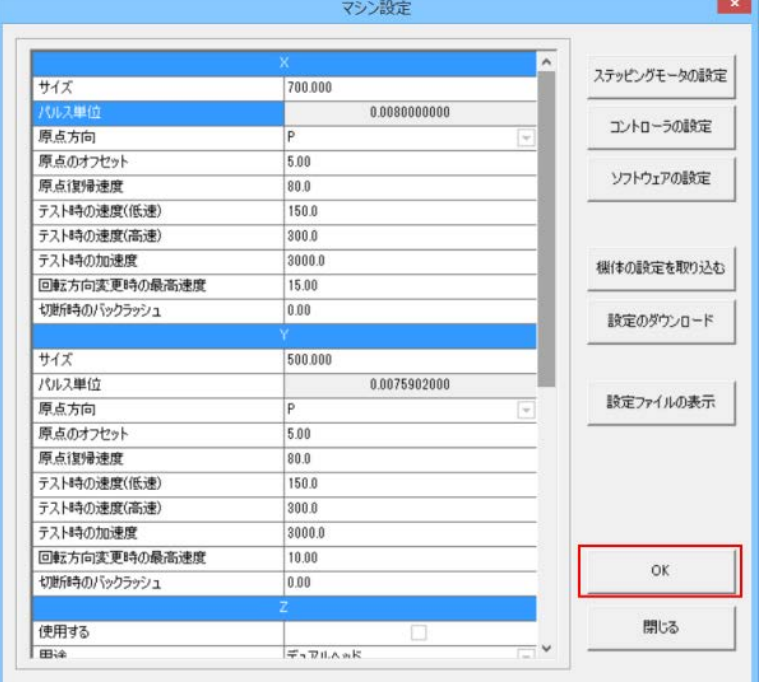

「OK」をクリックすると「セキュリティチェック」ダイアログが表示されるので、「OK」をクリックします。

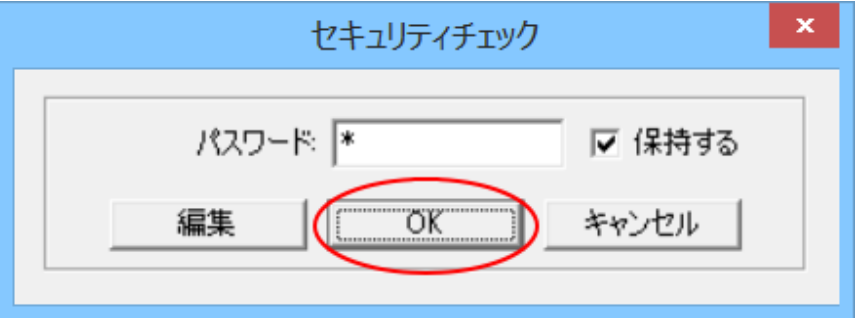

## ⑦ 「設定のダウンロード」をします。

LaserCut6.1J が稼働する制御用パソコンとレーザー加工機(電源 ON)を USB ケーブルまたは LAN ケーブルで接 続した状態で行って下さい。

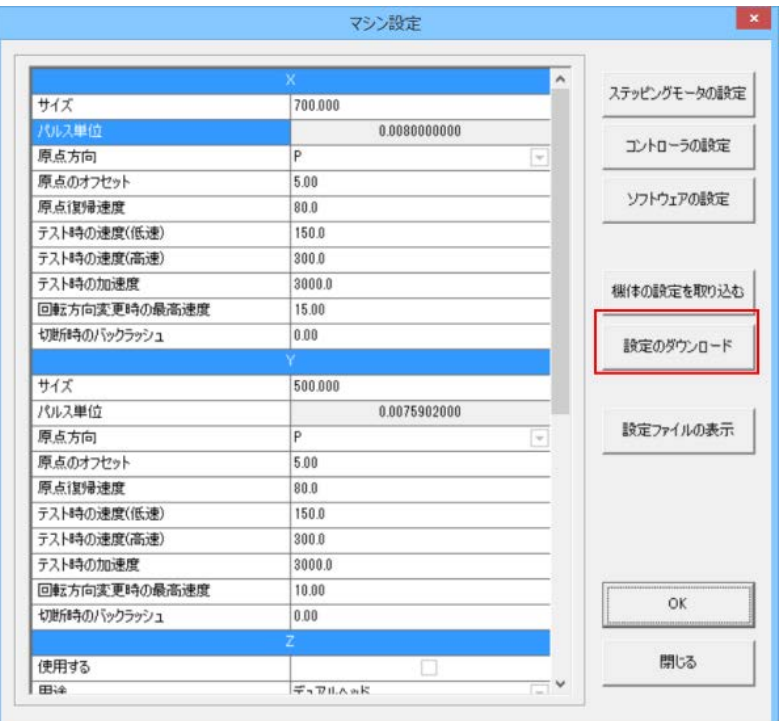

「ピー」というビープ音がなれば、設定のダウンロードは終わりです。

# ⑧ 「データのダウンロード」を行ってください。

50mm 角のデータを再度「データのダウンロード」を行い、加工時のサイズを確認し、作業を終了します。 データのサイズと実測値が一致しない場合は、②~の手順を再度行って下さい。